### **Cara Menjalankan Program**

- **1. Install mongoDB**
- **2. Install Visual Studio code**
- **3. Jalankan Visual studio code**
- **4. Load file run.py**
- **5. Buka menu home**

Sentimen Home Load Data Hasil Preprocessing Hasil TF-IDF Akurasi

# **Selamat Datang!**

Sentimen Analisis Sistem Zonasi Sekolah Pada Media Sosial Twitter Menggunakan Metode Support Vector Machine

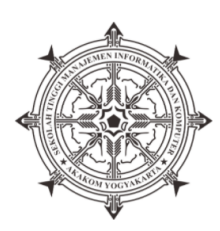

### **6. Buka menu load data untuk menampilkan data**

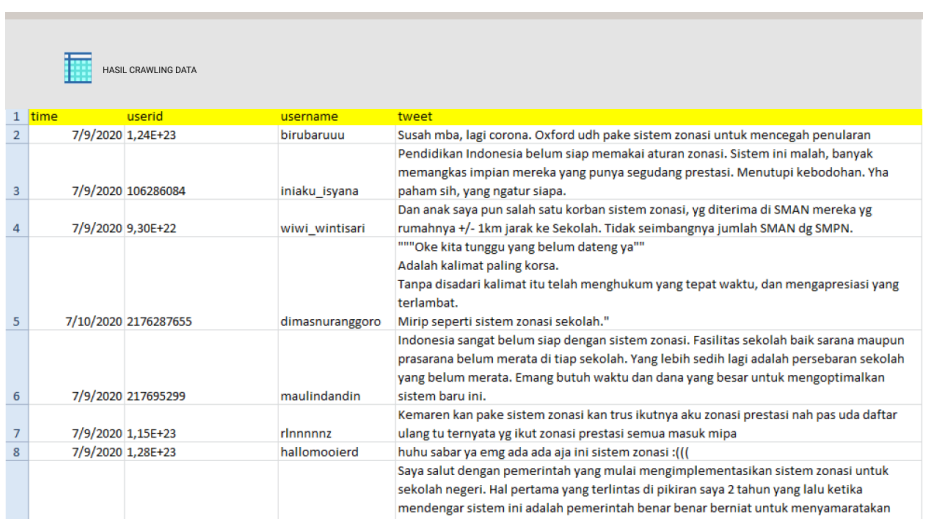

# **7. Buka menu preprocessing**

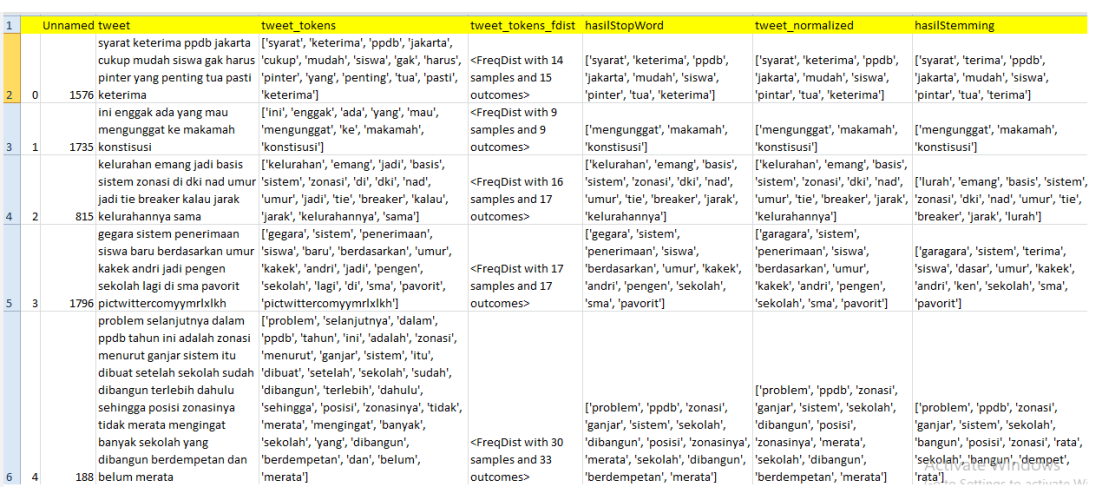

### **8. Buka menu TF-IDF**

i.

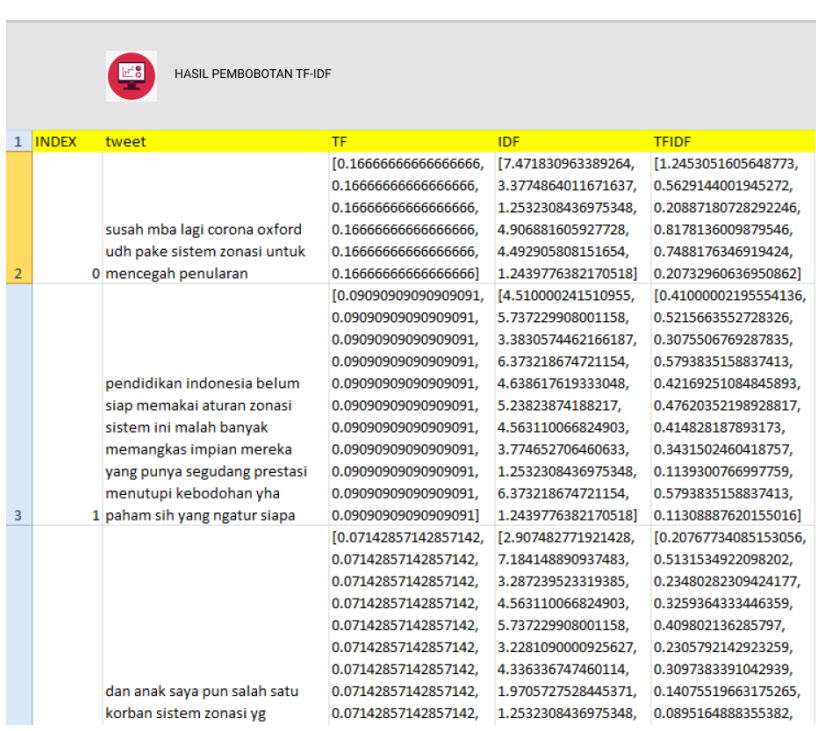

### **9. Buka menu klasifikasi sentimen**

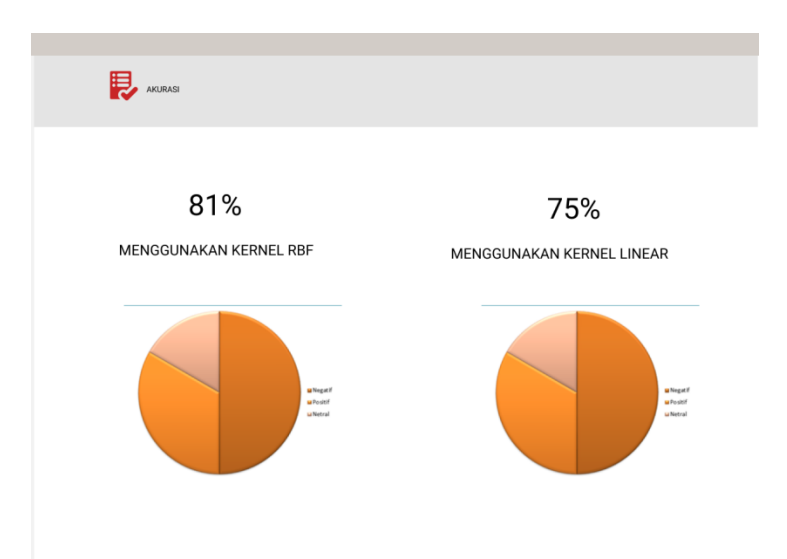